## Инструкция по регистрации

# **Портал Сеть творческих учителей**

#### **1. Запустить Internet…..**

### **2. В верхней строчке «Адрес» написать<http://www.it-n.ru/> и нажать клавишу Enter:**

#### **3. Откроется следующее окно:**

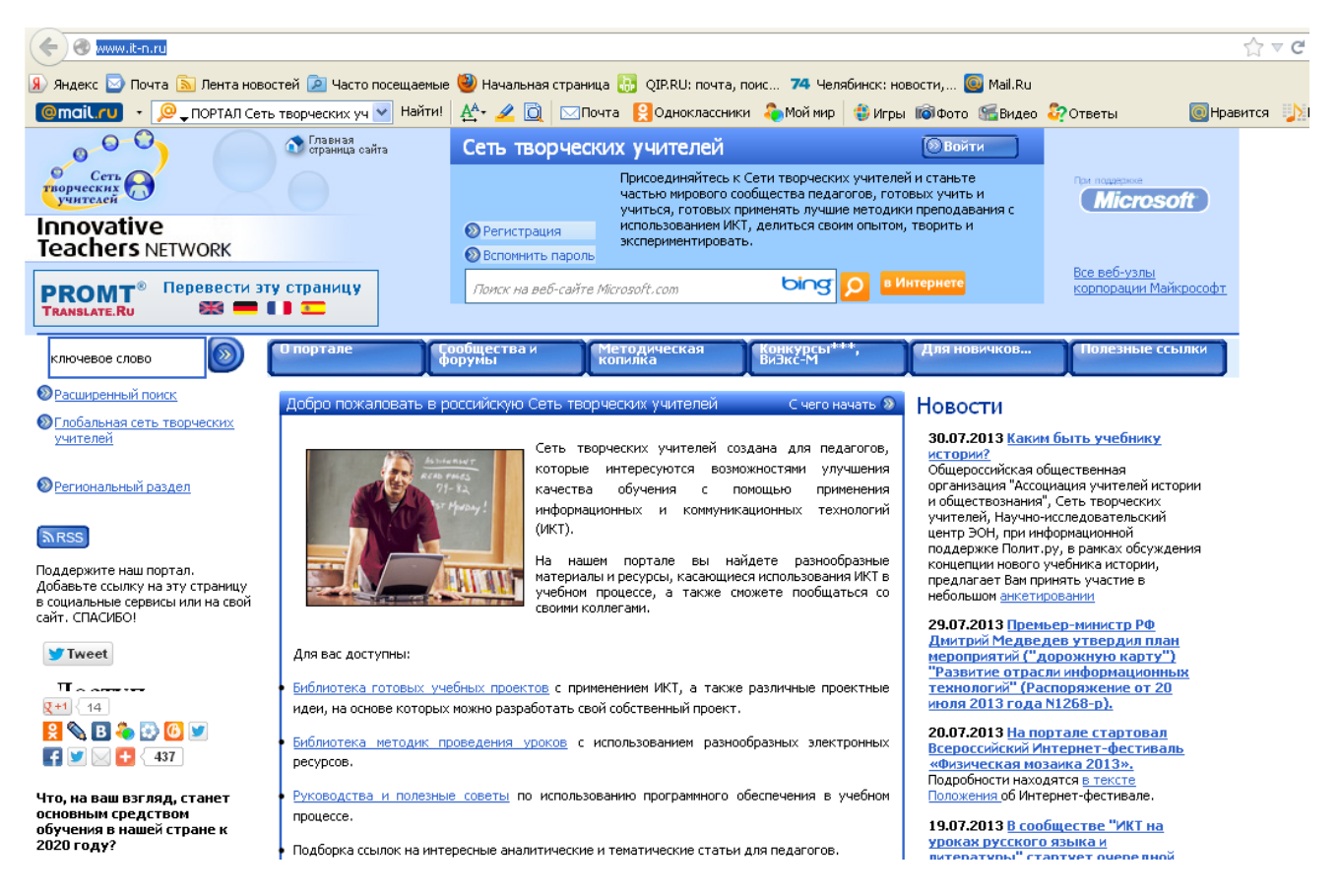

**4. Для того чтобы зарегистрироваться на портале, необходимо нажать на кнопку РЕГИСТРАЦИЯ:**

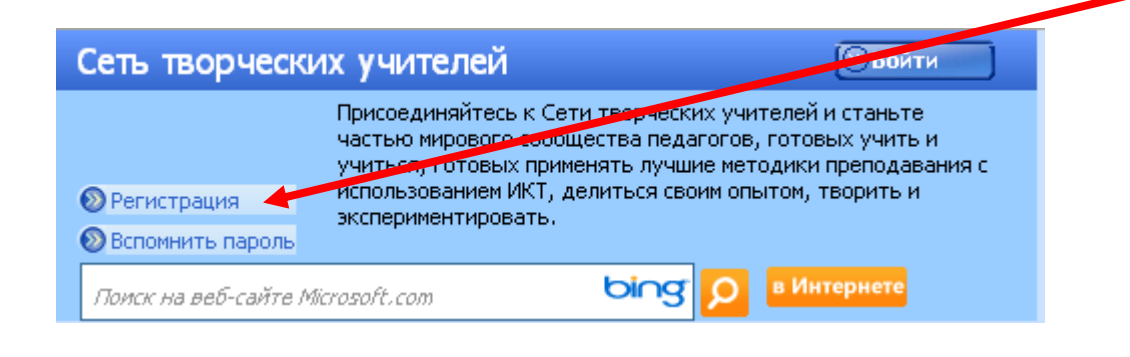

# **5. Откроется следующее окно, где необходимо заполнить анкету, указав свои данные:**

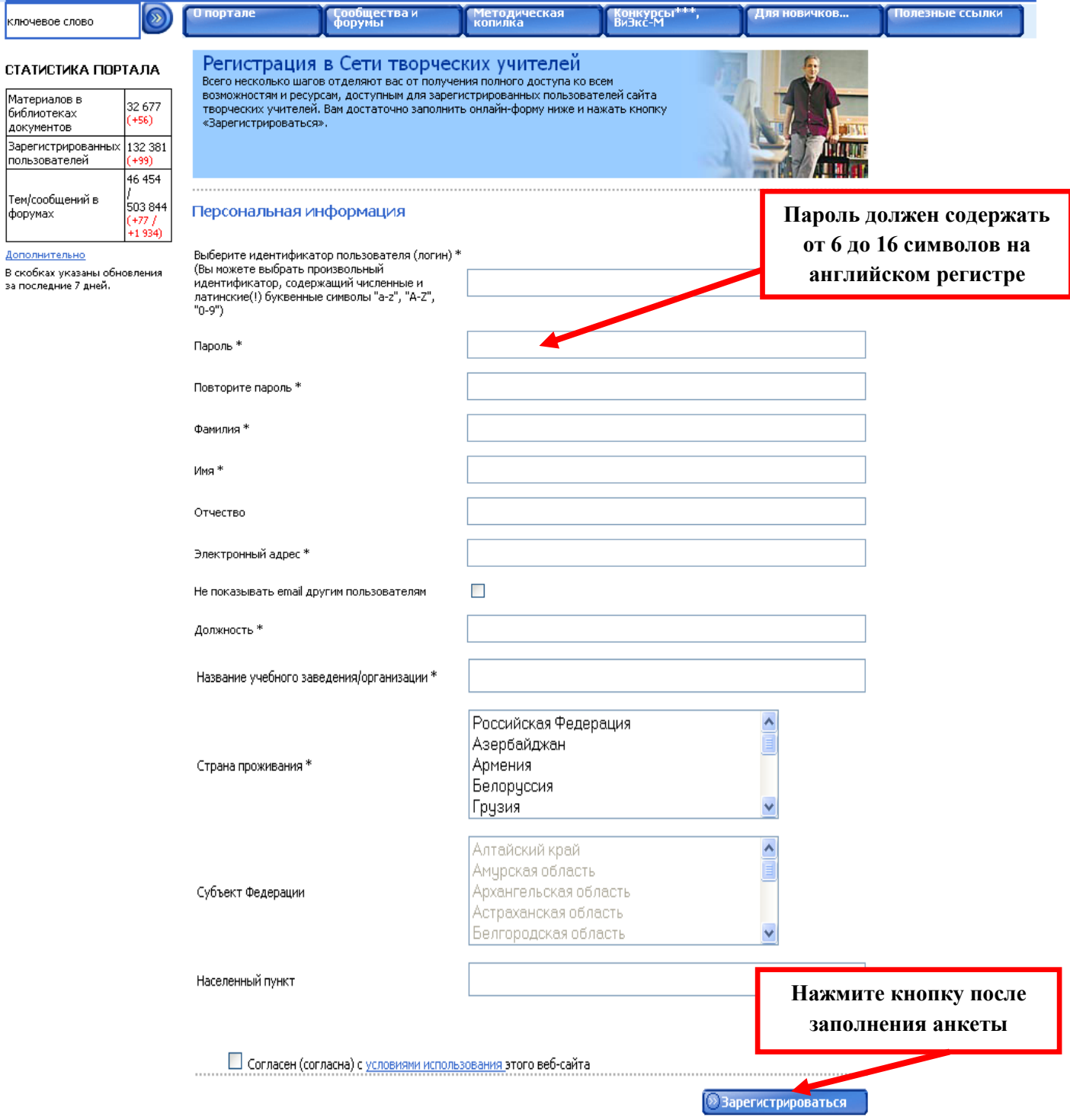

**6. После того как страница обновится у Вас появиться надпись:**

ВНИМАНИЕ! На указанный Вами адрес электронной почты отправлено специальное сообщение. Пожалуйста, перейдите по указанной в нем ссылке для завершения процесса регистрации.

## **7. Переход на электронный ВАШ ящик, который ВЫ указали в анкете.**

### **8. Открыть письмо**

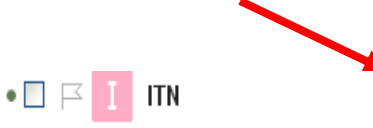

**ITN. Завершение регистрации** Уважаемый коллега! Координационный Совет портала "Сеть творче

#### **9. Нажать на ссылку, для подтверждения своей регистрации:**

#### Уважаемый коллега!

Координационный Совет портала "Сеть творческих учителей" приветствует Вас и просит подтвердить свою регистрацию. Для этого Вам необходимо перейти ("кликнуть") по ссылке http://www.it-n.ru/reg.aspx?tmpl=confirm&pic\_no=351240&guid=76F80C9F-8460-444B-AE3F-5E3FBCC70027

#### ВНИМАНИЕ!

1. Если при передаче данных возникнет ошибка (появление надписи "переданы некорректные данные"), перезагрузите компьютер и попробуйте войти на портал под логином и паролем, указанными при регистрации.

2. Если система не принимает адрес ("такой адрес уже существует"), воспользуйтесь кнопкой "вспомнить пароль" в верхней части страницы портала

Хотим обратить Ваше внимание на Библиотечку "новичка" http://www.it-n.ru/about.aspx?cat\_no=39880, список учительских сообществ http://www.itn.ru/communities.aspx?cat\_no=254 и региональных разделов http://www.it-n.ru/region.aspx?cat\_no=9844 Возникшие вопросы Вам поможет разрешить Группа поддержки "новичков" http://it-n.ru/communities.aspx?cat\_no=200667&tmpl=com

Приглашаем к совместной работе.

Координационный Совет портала "Сеть творческих учителей"

## **10. Ссылка приведет ВАС на страницу системы, наберите свой логин и пароль. Не забудьте нажать ВОЙТИ.**

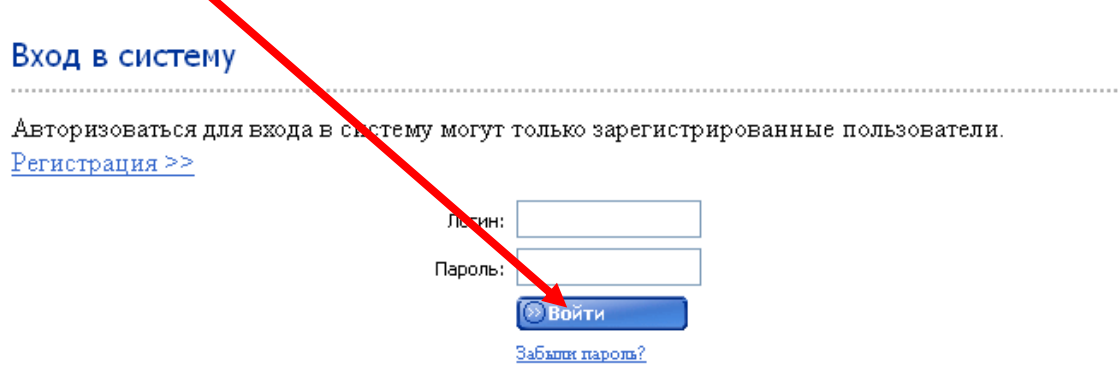

**11. После входа Вы окажетесь на Вашей страничке с персональными данными, где Вы можете от редактировать.** 

**12. Для более подробного ознакомления с инструкцией по регистрации, рекомендуем посмотреть видео:**

**[ПОРТАЛ Сеть творческих учителей](http://video.yandex.ru/users/skvorchiha/view/1/)**

**[http://video.yandex.ru/users/skvorchiha/view/1/#](http://video.yandex.ru/users/skvorchiha/view/1/)**